#### അനുബന്ധം

## AIMS 2.0 – ഓഫീസ് മാപ്പിംഗും ഉദ്യോഗസ്ഥരുടെ മാപ്പിംഗും ചെയ്യുന്നതുമായി ബന്ധപ്പെട്ട് ഓരോ ഓഫീസിലും സ്വീകരിക്കേണ്ട് നടപടികൾക്കള്ള മാർഗ്ഗരേഖ.

അഗ്രിക്കൾച്ചർ ഇൻഫർമേഷൻ മാനേജ്മന്റ് സിസ്റ്റത്തിന്റെ 2ആം പതിപ്പിലെ ഓഫീസ് മാപ്പിംഗ്രമായി ബന്ധപ്പെട്ട് ഉദ്യോഗസ്ഥർ നിർവ്വഹിക്കണ്ടുന്ന കാര്യങ്ങൾ ചുവടെ മേർക്കുന്നു.

## ഓഫീസ് അഡ്മിനിസ്കേറ്റർ/ അഡ്മിൻ:

എല്ലാ ഓഫീസുകൾക്കം ഒരു അഡ്മിനിസ്ലേറ്റർ/ അഡ്മിൻ ഉണ്ടായിരിക്കണം. ആ ഓഫീസിലെ തന്നെ നിർദ്ദേശിക്കപ്പെട്ട<sup>്</sup> ഒരു ഉദ്യോഗസ്ഥൻ ആയിരിക്കം അഡ്മിനിസ്കേറ്റർ.

## a) അഡ്യിനിസ്കേറ്ററുടെ ചുമതലകൾ താഴെ വിവരിക്കുന്നു.

- $\bullet$  ദാഫീസ് മാപ്പിംഗ്രമായി ബന്ധപ്പെട്ട മുഴുവൻ കാര്യങ്ങളും അഡ്മിനിസ്ട്രേറ്റർ ആയിരിക്കും നിർവഹിക്കേണ്ടത്.
- $\bullet$  നൽകുന്ന വിവരങ്ങൾ ആ ഓഫീസിനെ സംബന്ധിച്ച് പൂർണ്ണമായും ശരിയായതാണെന്നു അഡ്മിനിസ്ട്രേറ്റർ ഉറപ്പ വരുത്തേണ്ടതാണ്.
- ആ ഓഫീസിൽ അനുവദിച്ചിട്ടുള്ള തസ്തികകളുടെ വിവരങ്ങൾ നൽകൽ, നിലവിലെ ഉദ്യോഗസ്ഥരുടെ വിവരങ്ങൾ നൽകൽ, അവരുടെ സീറ്റ്, റോൾ എന്നിവ നൽകൽ, വാർഡ് മാപ്പിംഗ് പോല്പള്ള കാര്യങ്ങൾ നൽകൽ, ഓഫീസുമായി ബന്ധപ്പെട്ട<br>വിവരങ്ങൾ നൽകൽ ഇടങ്ങിയ പോർട്ടലിൽ ചെയ്യേണ്ടന്ന കാര്യങ്ങൾ വിവരങ്ങൾ നൽകൽ ഇടങ്ങിയ പോർട്ടലിൽ ചെയ്യേണ്ടുന്ന കാര്യങ്ങൾ നിർവ്വഹിക്കുന്നത് അഡ്യിനിസ്പേറ്റർ ആയിരിക്കം.

# b) ഓഫീസ് അഡ്മിനിസ്ലേറ്റർ/ അഡ്മിൻ ആരായിരിക്കണം?

- കൃഷി ഡയറക്ടറേറ്റിലെ ഓഫീസ് അഡ്മിൻ റോൾ കൈകാര്യം ചെയ്യുന്നത് **കൃഷി** ഡയറക്ടറേറ്റിലെ ഓ&എം സെക്ഷനിലെ സൂപ്രണ്ടോ അല്ലെങ്കിൽ ഒരു മുതിർന്ന ക്ലർക്കോ ആയിരിക്കണം.
- പ്രിൻസിപ്പൽ കൃഷി ഓഫീസിലെ ഓഫീസ് അഡ്യിൻ റോൾ കൈകാര്യം ചെയ്യേണ്ടത് ആ ഓഫീസിലെ ഡി ഡി ഓ ആയ അഡ്മിനിസ്ട്രേറ്റീവ് അസ്സിസ്റ്റന്റോ അല്ലെങ്കിൽ അദ്ദേഹം നാമനിർദ്ദേശം ചെയ്യുന്ന ഒരു ഓഫീസർ അല്ലെങ്കിൽ പ്രസ്തത് സെക്ഷനിലെ ഒരു മുതിർന്ന ക്ലർക്കോ ആയിരിക്കണം.
- കൃഷി ഡയറക്ടറേറ്റിൻറെ നേരിട്ട് നിയന്ത്രണത്തിലുള്ള സ്ഥാപനങ്ങളിലെയോ, എൻജപനീയറപങ് ഓഫീസുകളപദൊ, മറ്റു അനുബന്ധസ്ഥാപനങ്ങളായ എസ് എച്ച ് എം ം<br>പോലുള്ള സ്ഥാപനങ്ങളിലെയോ ഓഫീസ് അഡ്മിൻ റോൾ കൈകാര്യം ചെയ്യേണ്ടത് ആ ഓഫീസിലെ ഡി ഡി ഓ യോ, അല്ലെങ്കിൽ ഓഫീസ് മേധാവിയോ അല്ലെങ്കിൽ അദ്ദേഹം നാമനിർദ്ദേശം ചെയ്യന്ന ഒരു ഓഫീസർ അല്ലെങ്കിൽ അദ്ദേഹത്തിന്റെ നിയന്ത്രണത്തിലുള്ള സെക്ഷനിലെ ഒരു മുതിർന്ന ക്ലർക്കോ ആയിരിക്കണം.
- ബ്ലോക്ക് തലങ്ങളിലെ ഓഫീസുകളിൽ ഓഫീസ് അഡ്മിൻ റോൾ കൈകാര്യം ചെ്യേണ്ടത് ആ ഓഫീസിലെ ഡി ഡി ഓ ആയ കൃഷി അസിസ്റ്റന്റ് ഡയറക്ടർ അല്ലെങ്കിൽ അദ്ദേഹത്തിന്റെ നിയന്ത്രണത്തിലുള്ള സെക്ഷനിലെ ഒരു മുതിർന്ന ക്ലർക്കോ ആയിരിക്കണം.

- കൃഷി ഭവന്മകളിലെ ഓഫീസ് അഡ്യിൻ റോൾ കൈകാര്യം ചെയ്യേണ്ടത് **ആ** ഓഫീസിലെ കൃഷി ഓഫീസറോ, സ്ഥിരം തസ്തികയിൽ ഓഫീസർ ഇല്ലാത്തപക്ഷം, ചാർജ് വഹിക്കന്ന കൃഷി ഓഫീസറോ, അല്ലെങ്കിൽ അദ്ദേഹം നാമനിർദ്ദേശം ചെയ്യുന്ന പ്രസ്തത കൃഷിഭവനിലെ ഒരു കൃഷി അസിസ്റ്റന്റോ ആയിരിക്കണം.

#### <u>ഓഫീസ് മാപ്പിംഗ് പ്രവർത്തനങ്ങൾ ചെയ്യേണ്ടുന്ന രീതി</u>

AIMS 1.0ൽ കാണിച്ചിട്ടുള്ള പ്രസ്തത ഓഫീസിന്റെ ഓഫീസ് കോഡ് ഉപയോഗിച്ചു വേണം അഡ്മിൻ ലോഗിൻ ചെയ്യേണ്ടുന്നത്. എഞ്ചിനീയറിംഗ് ഓഫീസുകൾ ഒഴികെ ബാക്കിയുള്ള ഓഫീസുകൾക്ക് നിലവിൽ എയിംസിൽ (AIMS 1.0) ലോഗിനുകൾ ഉള്ളതിനാൽ ഓഫീസ് കോഡ് നിലവിലെ ലോഗിനുകളിൽ ലഭ്യമാണ്.

ഓഫീസ് മേധാവിയുടെ ലോഗിനിൽ Basic Data മെന്മവിലെ Office Profile എന്ന സബ് മെന്ത സെലക്ട് ചെയ്യക. ദൃശ്യമാകുന്ന പേജിൽ ഓഫീസ് കോഡ് കാണാവുന്നതാണ്.

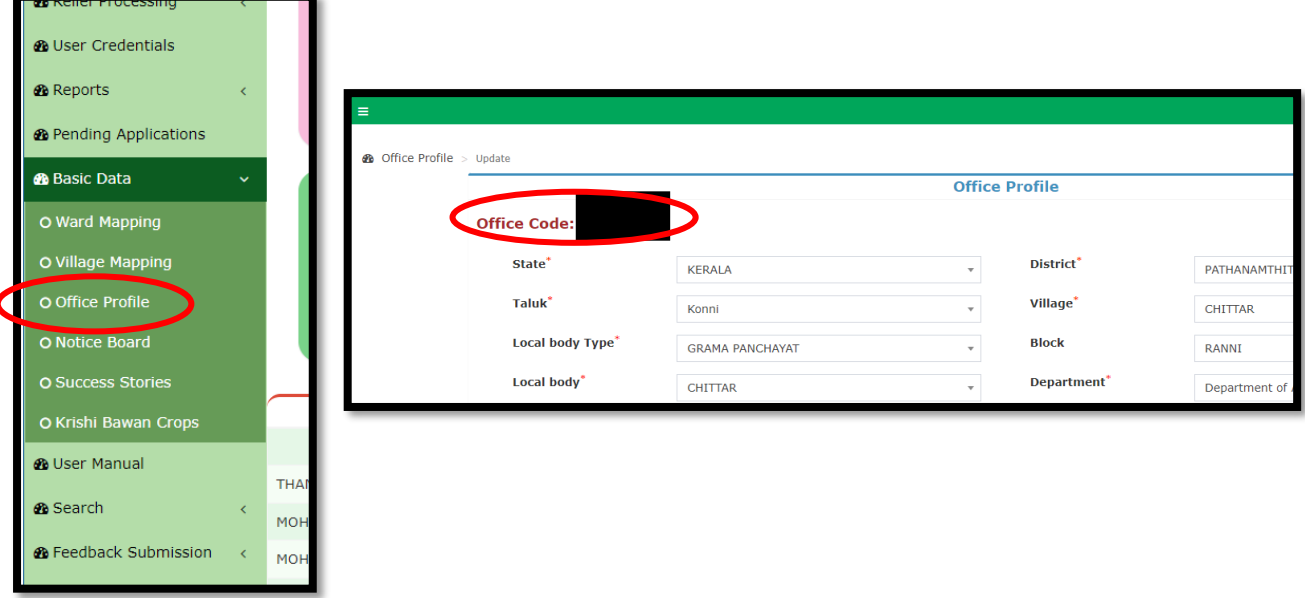

AIMS 1.0 യിൽ മാപ് ചെയ്യാതിരുന്ന ഓഫീസുകളടെ (ഉദാ: എഞ്ചിനീയറിംഗ് ഓഫീസുകൾ) ഓഫീസ് കോഡ് ലഭിക്കവാൻ ഐ റ്റി ഡിവിഷന്മായി ബന്ധപ്പെടേണ്ടതാണ്.

ഓഫീസ് കോഡ് ഉപയോഗിച്ച് ഓഫീസ് മാപ്പിംഗ് ആരംഭിക്കുന്നതിനായി അഡ്മിനെ ആദ്യം മാപ്പ് ചെയ്യേണ്ടതുണ്ട്. അതിനായി

#### a.<beta.aimsnew.kerala.gov.in>എന്ന URL ഉപയോഗിച്ച് പോർട്ടൽ ഇറക്കുക.

Login എന്ന ഭാഗത്ത് ക്ലിക്ക് ചെയ്ത് ഇറന്നു വരുന്ന പേജിലെ Department Login എന്ന ഭാഗത്ത് ക്ലിക്ക് ചെയ്യക.

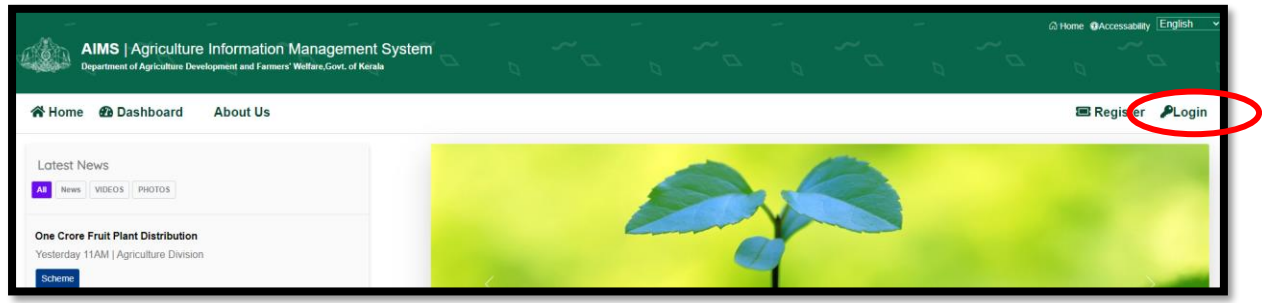

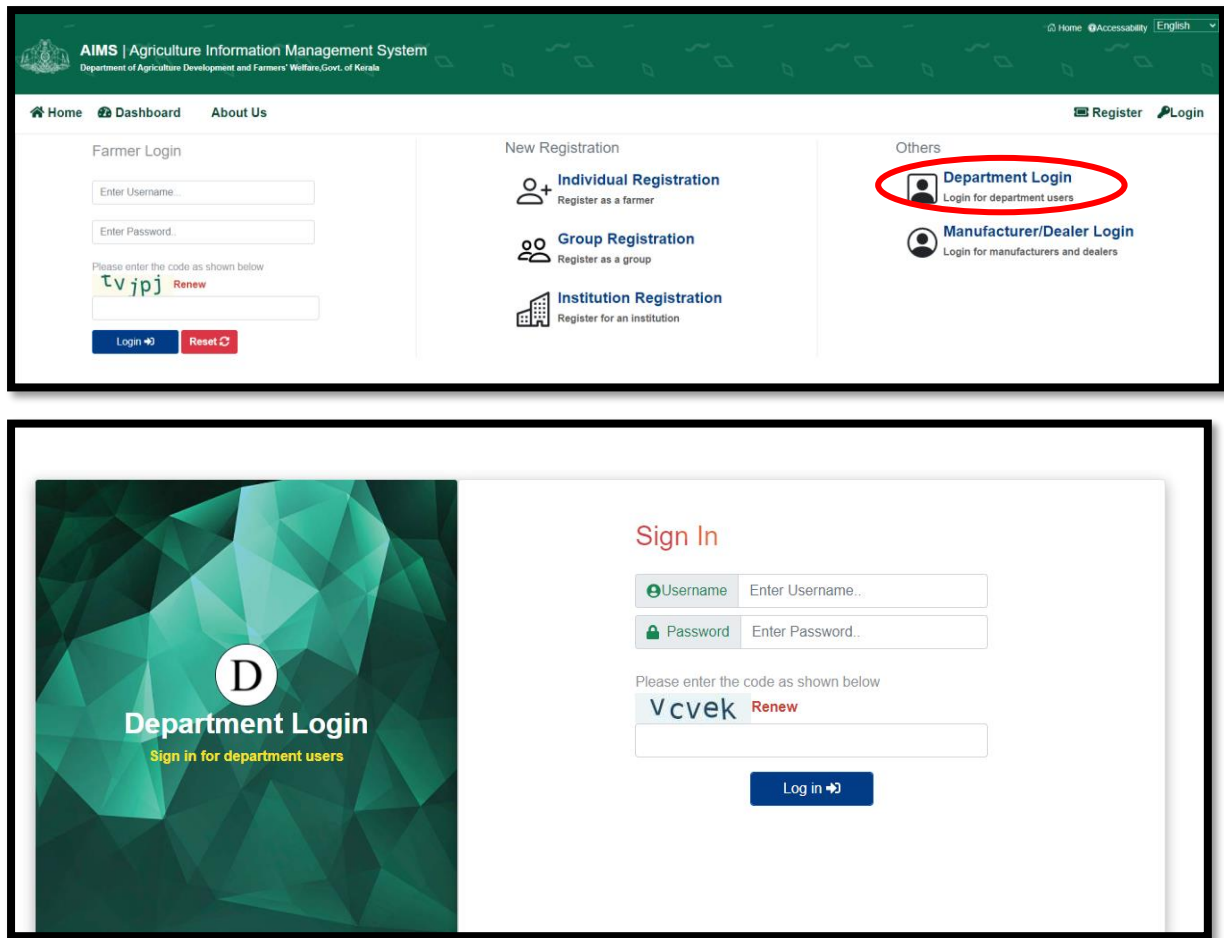

ഇടർന്ന് ദൃശ്യമാകുന്ന പേജിൽ User Name എന്ന ഭാഗത്ത് ഓഫീസ് കോഡ് നൽകുക. Password എന്ന ഭാഗത്ത് ഓഫീസ് കോഡിനൊപ്പം @123\$# കൂടെ നൽകുക. (ഉദാ: ഓഫീസ് കോഡ് T078213 ആണെങ്കിൽ, പാസ്സ്വേർഡ് T078213@123\$# ആയിരിക്കം). ഇടർന്ന് മലാഗിൻ ന്റേയ്യുക.

#### b. അഡ്മിന്റേ മേർക്കൽ (Admin Mapping)

ഇടർന്ന് ദൃശ്യമാകുന്ന പേജിൽ അഡ്യിൻ സ്വന്തം PEN പോർട്ടലിലേക്ക് നൽകണം.

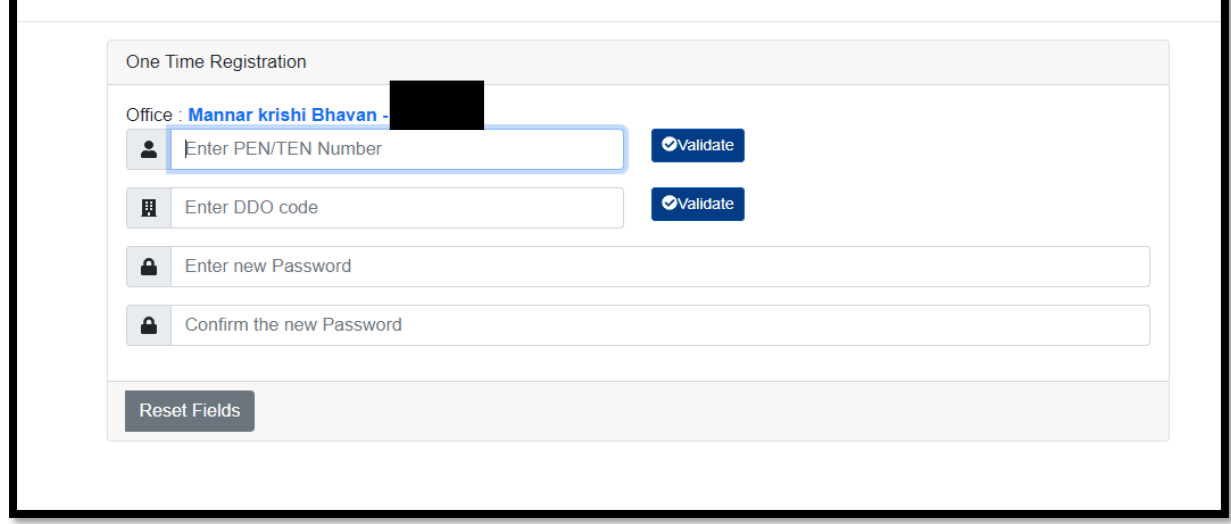

സ്പാർക് പോർട്ടലിൽ നിന്നും ഉദ്യോഗസ്ഥന്റെ പേര്, പ്രധാനപ്പെട്ട മറ്റ വിവരങ്ങൾ എന്നിവ അ്പ്പോൾ ദൃശ്യമാകും. കൂടാതെ സ്പാർക് പോർട്ടലിൽ രജിസ്റ്റർ ചെയ്തിട്ടള്ള മൊബൈൽ

നമ്പറിലേക്ക് OTP ലഭിക്കുകയും അതുവഴി അഡ്യിന് ശേഷിക്കുന്ന പ്രക്രിയയ്ക്ക് അനുമതി ലഭിക്കുകയും ചെയ്യം. വാലിഡേറ്റ് ചെയ്യമ്പോൾ SPARK പോർട്ടലിൽ നിന്നും ലഭിക്കുന്ന വിവരങ്ങൾ ശരിയാണെന്നു ബോധ്യപ്പെടുക. നിർബന്ധമായും SPARK പോർട്ടലിൽ രജിസ്റ്റർ ചെയ്തിട്ടുള്ള മൊബൈൽ നമ്പറിലേക്ക് മാത്രമേ OTP ലഭ്യമാകുകയുള്ള. മൊബൈൽ നമ്പർ മാറിയ പക്ഷം SPARK പോർട്ടലിൽ അപ്ഡേറ്റ് ചെയ്യേണ്ടതാണ്.

കൂടാതെ അഡ്യിൻ തന്റെ ഓഫീസിന്റെ 10 അക്ക DDO കോഡ് ആവശ്യപ്പെടുന്ന കോളത്തിൽ തെറ്റാതെ എൻടി വരുത്തേണ്ടതാണ്. വാലിഡേറ്റ് ചെയ്യമ്പോൾ എൻടി വരുത്തിയ DDO കോഡ് ട്രഷറി പോർട്ടലിൽ AIMS തന്നെ സിൻക്രൊണൈസ് ചെയ്യന്നതാണ്. പ്രസ്തത ഓഫീസ് തന്നെയാണ് വാലിഡേറ്റ് ചെയ്യുന്നത് എന്ന് അഡ്മിൻ കൃത്യമായും ശ്രദ്ധിക്കേണ്ടതാണ്. ഇടർന്ന് പുതിയ ഒരു പാസ്സ്വേർഡ് നൽകി അഡ്യിൻ മാപ്പിങ് നടപടികൾ പൂർത്തിയാക്കാവ്വന്നതാണ്. പിന്നീട് ലോഗിൻ ചെയ്യന്നതിനായി അഡ്യിൻ തന്റെ PEN യ്യസർ നെയിം ആയും, ഇപ്പോൾ നൽകിയ പാസ്സ്വേർഡും ഉപയോഗിക്കാവുന്നതാണ്.

#### c. ഓഫീസിന്റല ഉമ്യാഗസ്ഥന്റര് മേർക്കൽ (Employee Mapping)

Admin Mapping കഴിയ്യമ്പോൾ തന്നെ അഡ്ചിന്റെ ഡാഷ്ബോർഡിലേക്ക് എത്തിച്ചേരും. ഇനി ഉദ്യോഗസ്ഥരെ മാപ് ചെയ്യണം. ആയതിനു വേണ്ടി EMPLOYEE MANAGEMENT എന്ന ഭാഗത്ത പ്രവേശിക്കുക. അവിടെ അഡ്മിനെ ആഡ് ചെയ്തിട്ടുള്ളതായി കാണാം. ഇനി ആ ഓഫീസിൽ ശേഷിക്കുന്ന ഓരോ ഉദ്യോഗസ്ഥന്റെയും PEN, Add New Employee ബട്ടൺ ഉപയോഗിച്ച് നൽകണം. ഉദ്യോഗസ്ഥരുടെ പേരും മറ്റ വിവരങ്ങളം അപ്പോൾ തന്നെ SPARK പോർട്ടലിൽ നിന്നും ലഭ്യമാകും. ആ ഓഫീസിലെ ഉദ്യോഗസ്ഥർ തന്നെ എന്നും വിവരങ്ങൾ ശരിയാണ് എന്നും ഉറപ്പ വരുത്തി AIMS പോർട്ടലിലേക്ക് ദെർക്കുക.

#### d. ഓഫീസിന്റല ന്റസക്ഷൻ മേർക്കൽ (Section Mapping):

ഇടർന്ന് സെക്ഷനുകൾ സൃഷ്ടിക്കണം. സെക്ഷനുകൾ നിലവിൽ ഇല്ലാത്ത ഓഫീസുകളിൽ ഓഫീസ് തലത്തിന്റെ പേര് സെക്ഷൻ കോഡ് ആയി നൽകേണ്ടതാണ്.

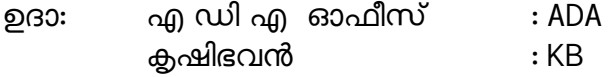

സെക്ഷനുകൾ ഉള്ള ഓഫീസുകളിൽ നിലവിലെ സെക്ഷന്റെ കോഡ് ഉപയോഗപ്പെടുത്താവുന്നതാണ്. (ഉദാ: TP, TA, TB, SA, Accounts etc. പേരിനോടൊപ്പം Section എന്ന് കൂടെ ചേർക്കേണ്ടതില്ല). സെക്ഷനുകൾ ഉള്ള ഓഫീസിലെ തന്നെ സെക്ഷനിൽ ഉൾപ്പെടാത്ത ഉദ്യോഗസ്ഥരെയ്യം, ഒന്നിലധികം സെക്ഷന്മകളടെ മേല്പദ്യോഗസ്ഥരെയും, അവരുടെ തസ്തികയ്ക്ക് അനുസരിച്ചുള്ള സെക്ഷൻ തയ്യാറാക്കി ഉൾപ്പെട്ടത്താം. (ഉദാ: കൃഷി ജോയിന്റ് ഡയറക്ടർമാരെ JDA എന്ന സെക്ഷൻ തയ്യാറാക്കി ഉൾപ്പെട്ടത്താം. അഡ്മിനിസ്ലെറ്റിവ് അസിസ്റ്റന്റിനെ AA എന്ന സെക്ഷൻ തയ്യാറാക്കി ഉൾപ്പെട്ടത്താം).

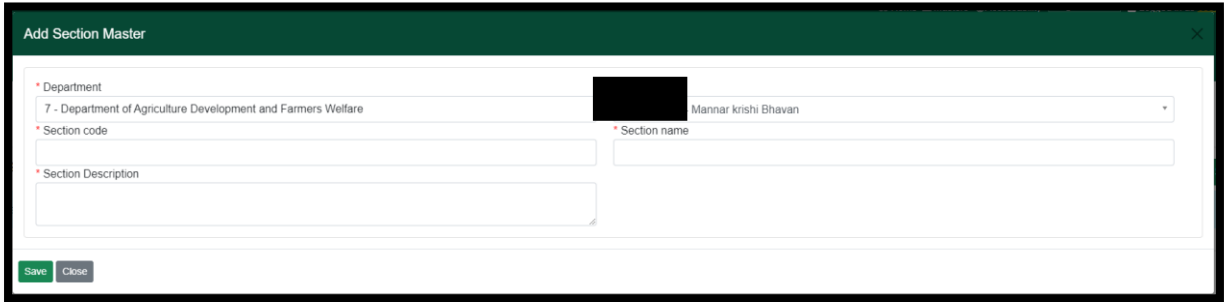

സെക്ഷൻ പേര്, സെക്ഷൻ ഡിസ്കിപ്ഷൻ എന്നീ കോളങ്ങളിൽ സെക്ഷനുകൾ ഇല്ലാത്ത ഓഫീസുകളിൽ ഓഫീസിന്റെ പേര് നൽകിയാൽ മതിയാകം (ഉദാ: കൃഷിഭവൻ മാന്നാർ). സെക്ഷനുകൾ ഉള്ള ഓഫീസുകളിൽ സെക്ഷന്റെ പേര് നൽകിയാൽ മതിയാകും (ഉദാ: TR സെക്ഷൻ), പ്രസ്തത ഓഫീസുകളിൽ സെക്ഷനിൽ ഉൾപ്പെടാത്ത ഉദ്യോഗസ്ഥരുടെ സെക്ഷനുകളെ സെക്ഷൻ കോഡ് തന്നെ പേര് ആയി നൽകിയാൽ മതിയാകും.

ഒരു സെക്ഷനിൽ ഒന്നിലധികം ഉദ്യോഗസ്ഥരെ ഉൾപ്പെടുത്തുവാൻ കഴിയും. (ഉദാ: അക്കൗണ്ട്സ് ഓഫീസർ, ജൂനിയർ സൂപ്രണ്ട്, ക്ലാർക്ക് –1, ക്ലാർക്ക് –2, etc.). ADA, കൃഷിഭവൻ പോല്പള്ള ചെറിയ ഓഫീസുകളിൽ ഒരു സെക്ഷൻ തയ്യാറാക്കിയാൽ മതിയാകും. ഒരു ഓഫീസിലെ ഓരോ കൃഷി അസ്സിസ്റ്റന്റിനം/ ക്ലർക്കിന്മമായി ഓരോ സെക്ഷൻ തോറാദേണ്ടതപല്ല.

## e. ഓഫീസിന്റല ഉമ്യാഗസ്ഥരുന്റെ സീറ്റുകൾ മേർക്കൽ (Seat Mapping)

ഓഫിസിലെ സീറ്റകൾ സൃഷ്ടിക്കുന്നതിനായി Seat Management എന്ന ഭാഗത്ത് ക്ലിക്ക് ചെയ്യുക. ഒരു ഓഫീസിലെ നിലവിലെ സീറ്റകൾക്ക് പുറമെ അഡ്ബിസ്ലേറ്റർ എന്നൊരു പുതിയ സീറ്റ് കൂടെ ഉണ്ടായിരിക്കം. അത് പ്രസ്തത പേജിൽ തന്നെ കാണാവുന്നതാണ്. ഇനി ഓരോ സീ്റ്റകളം add new seat ബട്ടൺ ഉപയോഗിച്ച് ചേർക്കേണ്ടതാണ്. അഡ്<del>ബി</del>ൻ കൈകാര്യം ചെയ്യുന്ന ഔദ്യോഗിക സീറ്റം സൃഷ്ടിക്കേണ്ടതാണ്. (ഉദാ: കൃഷി ഓഫീസർ അഡ്യിൻ ആയിരിക്കെ, കൃഷി ഓഫീസർ എന്ന സീറ്റ് സൃഷ്ടിക്കേണ്ടതാണ്).

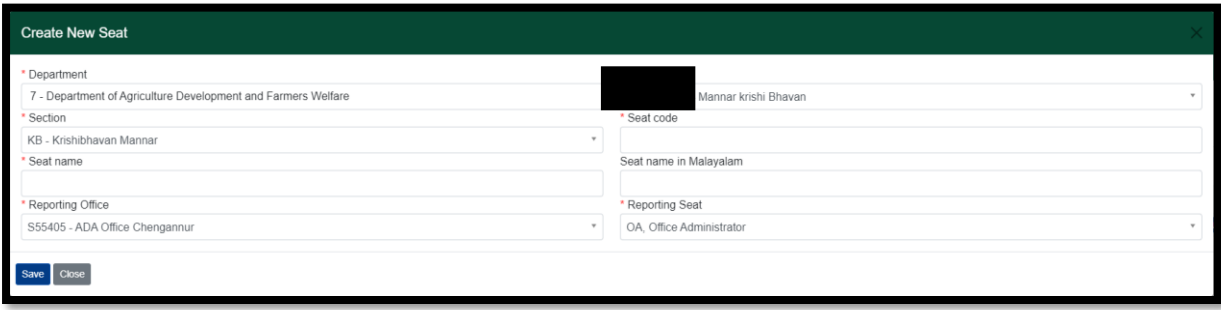

സീറ്റകൾ സൃഷ്ടിക്കമ്പോൾ അതത് സെക്ഷനുകൾക്ക് കീഴിൽ തന്നെ സൃഷ്ടിക്കുവാൻ ശ്രദ്ധിക്കേണ്ടതാണ്. ആ സീറ്റിന്റെ ഔദ്യോഗിക പേര് വേണം അവിടെ നൽകേണ്ടുന്നത്. (ഉദാ: കൃഷി ഡെപ്യൂട്ടി ഡയറക്ടർ, കൃഷി ഫീൽഡ് ഓഫീസർ, ക്ലാർക്ക്, സൂപ്രണ്ട്, കൃഷി അസിസ്റ്റന്റ് etc.). മാറി മാറി വരുന്ന ഉദ്യോഗസ്ഥർക്ക് ഉപയോഗിക്കേണ്ടത് ആയതിനാൽ നിലവിൽ ആ സീറ്റ് കൈകാര്യം ചെയ്യുന്ന ഉദ്യോഗസ്ഥന്റെ പദവി (ഡെസിഗ്നേഷൻ), സീറ്റിൻറെ പേരായി നൽകേണ്ടതില്ല. (ഉദാ: സീനിയർ ക്ലാർക്ക്, അസിസ്റ്റന്റ് കൃഷി ഓഫീസർ, etc.). സീറ്റിൽ ചാർജ് അസൈൻ ചെയ്യുമ്പോൾ നിലവിലെ ഉദ്യോഗസ്ഥന്റെ (SPARK പോർട്ടലിൽ രേഖപ്പെടുത്തിയിട്ടുള്ള) പദവി ആ സീറ്റിൽ മാപ് ആകുന്നതാണ്. ഒരു സെക്ഷന് കീഴിൽ തന്നെ ഒരേ തസ്തികയിലുള്ള ഒന്നിലധികം സീറ്റ് ഉണ്ടെങ്കിൽ, ക്രമ നമ്പർ നൽകാവുന്നതാണ് (ഉദാ: കൃഷി അസിസ്റ്റന്റ് 1, കൃഷി അസിസ്റ്റന്റ് 2, ക്ലാർക്ക് 1, ക്ലാർക്ക് 2 etc.).

ഓഫീസ് ഹൈറാർക്കി അനുസരിച്ചാണ് സീറ്റകൾ സ്വഷ്ടിക്കേണ്ടത്. എങ്കിൽ മാത്രമേ ഓരോ സീറ്റിലും റിപ്പോർട്ടിങ് ഓഫീസറെ സെലക്ട് ചെയ്ത നൽകുവാൻ കഴിയുകയുള്ള. (ഉദാ: കൃഷി അസിസ്റ്റന്റ്മാരുടെ സീറ്റ് സൃഷ്ടിക്കുന്നതിനു മുൻപായി കൃഷി ഓഫീസറുടെ സീറ്റ് സൃഷ്ടിക്കേണ്ടതാണ്. അപ്പോൾ കൃഷി അസിസ്റ്റന്റ്മാരുടെ റിപ്പോർട്ടിങ് അതോറിറ്റി ആയി കൃഷി ഓഫീസറെ സെലക്ട് ചെയ്യാൻ കഴിയുന്നതാണ്. ADA ഓഫീസ് സ്തഷ്ടിച്ചതിനു ശേഷമേ കൃഷിഭവൻ സൃഷ്ടിക്കുവാൻ പാടുള്ള. കൃഷി ഓഫീസറുടെ റിപ്പോർട്ടിങ് ഓഫീസറായി കൃഷി അസിസ്റ്റന്റ് ഡയറക്ടറെ സെല്ക്ട് ചെയ്യന്നതിന് വേണ്ടിയാണു ഇപ്രകാരം ചെയ്യേണ്ടത്.

സീറ്റ് കോഡ് ആയി ആ തസ്തികയുടെ ചുരുക്കപ്പേര് നൽകാവുന്നതാണ് (ഉദാ: കൃഷി ഓഫീസർ – AO, കൃഷി അസിസ്റ്റന്റ് 1 –AA 1, ക്ലാർക്ക് 1 –Clk 1)

# f. സീറ്റകളിൽ റോൾ നൽകൽ (Role Assigning):

ഓരോ സീറ്റിലേയും റോൾ അസൈൻ ചെയ്യുന്ന പ്രക്രിയയാണ് ഇനി. അതിനായി Seat Management എന്ന ഭാഗത്ത് പുതുതായി സൃഷ്ടിച്ച സീറ്റുകളുടെ വലതു ഭാഗത്തുള്ള MENU ബട്ടണിലെ റോൾ എന്ന ബട്ടണിൽ ക്ലിക്ക് ചെയ്യക. അഡ്മിൻറെ റോൾ അസൈൻ ചെയേണ്ടതില്ല.

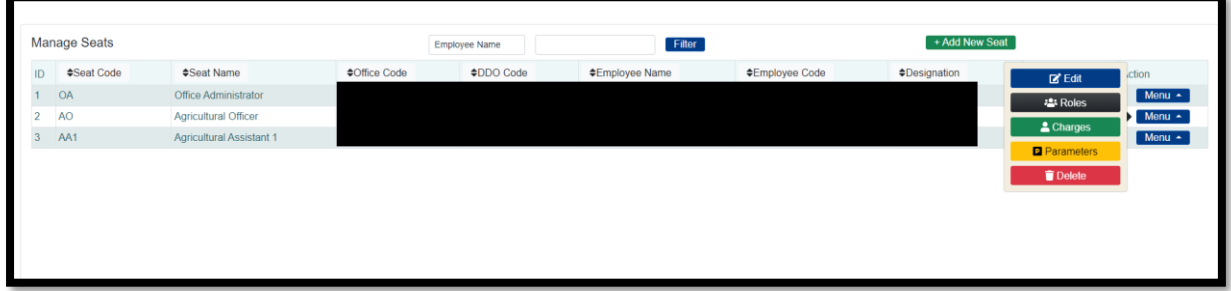

അതത് സീറ്റകളിൽ ചെയ്യേണ്ടുന്ന റോൾ സെലക്ട് ചെയ്ത് നൽകുക.

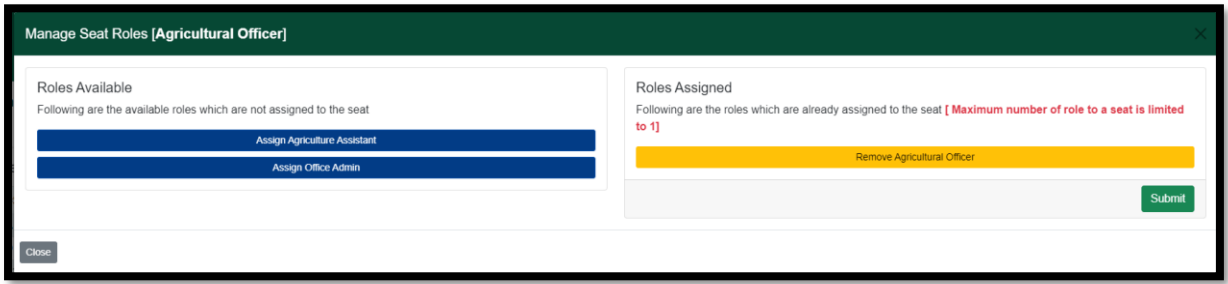

ഒരു സീറ്റിൽ ഒന്നിലധികം റോളുകൾ അസൈൻ ചെയ്യുവാൻ സാധ്യമല്ല.

ഓൺലൈൻ അപേക്ഷകൾ പരിശോധിക്കുന്നതിനുള്ള സൗകര്യത്തിനായി നിലവിൽ അപേക്ഷകൾ പരിശോധിക്കന്ന ഉദ്യോഗസ്ഥരുടെ റോളകൾ മാത്രമാണ് തയ്യാറാക്കിയിട്ടുള്ളത്. ഓരോ ഉദ്യോഗസ്ഥരും ചെയ്യേണ്ടന്ന ജോലികൾ ഓൺലൈൻ ആക്കന്നതിനോടൊപ്പം റോളുകളും തയ്യാറാക്കപ്പെടും. നിലവിൽ AIMSൽ റോൾ ലഭ്യമല്ലാത്ത സീറ്റകളിൽ റോൾ മാപ് ചെയ്യേണ്ടതില്ല. ചാർജ് നൽകിയാൽ മതിയാകും.

# g. സീറ്റകളിൽ ചാർജ് നൽകൽ (Charge Assigning)

നേരത്തെ ചേർത്തിട്ടുള്ള ഉദ്യോഗസ്ഥരെ അവരവരുടെ സീറ്റകളിൽ ചാർജ് അസൈൻ ചെയ്യന്ന പ്രക്രിയ ആണ് ഇനി ചെയ്യേണ്ടത്. അതിനായി Seat Management എന്ന ഭാഗത്ത് പുഇതായി സൃഷ്ടിച്ച സീറ്റകളുടെ വലഇ ഭാഗ<u>ത്തള്ള</u> MENU ബട്ടണിലെ ചാർജ് എന്ന ബട്ടണിൽ ക്ലിക്ക് ചെയ്യുക. അ്ഡ്മിൻറെ ചാർജ് നൽകേണ്ടതില്ല.

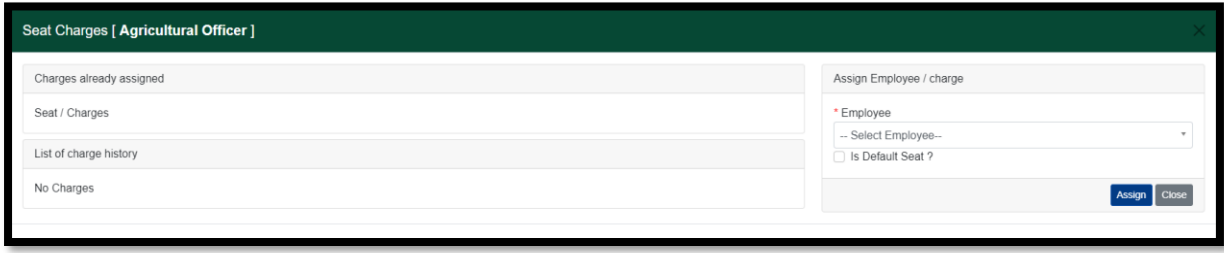

ഓരോ സീറ്റിലേയും നിലവിലെ ഉദ്യോഗസ്ഥരെ അസൈൻ ചെയ്യേണ്ടതാണ്. ഒന്നിലധികം സീറ്റകളിൽ ഒരേ ഉദ്യോഗസ്ഥനെ അസൈൻ ചെയ്യവാൻ സാധ്യമാണ്. പക്ഷെ, ഒരു സീറ്റീൽ ഒന്നിലധികം ഉദ്യോഗസ്ഥരെ അസൈൻ ചെയ്യാൻ സാധിക്കില്ല. ചാർജ് അറേഞ്ച്മെന്റിന്റെ ഭാഗമായി മറ്റൊരു ഓഫീസിലെ ഉദ്യോഗസ്ഥന് പ്രസ്തത ഓഫീസിലെ ചാർജ് അസൈൻ ചെയ്യവാനും സാധ്യമാണ്. കൃഷിഭവൻ, ADA ഓഫീസ് എന്നീ ഓഫിസുകളിലെ ചാർജ് അറേഞ്ച്മെന്റ് PAO ഓഫീസിലെ അഡ്യിന്റ നിർവ്വഹിക്കാൻ കഴിയ്യന്നതാണ്.

# h. കൃഷി ഭവനുകളിൽ കൃഷി അസിസ്റ്റന്റുമാർക്കുള്ള വാർഡ് അലോട്മെൻറ്

Seat Management എന്ന ഭാഗത്ത് പുതുതായി സൃഷ്ടിച്ച സീറ്റുകളുടെ വലതു ഭാഗത്തുള്ള MENU ബട്ടണിലെ പരാമീറ്റർ എന്ന ബട്ടണിൽ ക്ലിക്ക് ചെയ്യുക. ഇട്ർന്ന് ലഭിക്കന്ന പേജിൽ വാർഡ് എന്നത് സെലക്ട് ചെയ്ത പ്രോസസ്സ് കൊടുത്തതിനു ശേഷം ആ സീറ്റിലേക്കുള്ള വാർഡുകൾ സെലക്ട് ചെയ്ത നൽകുക.

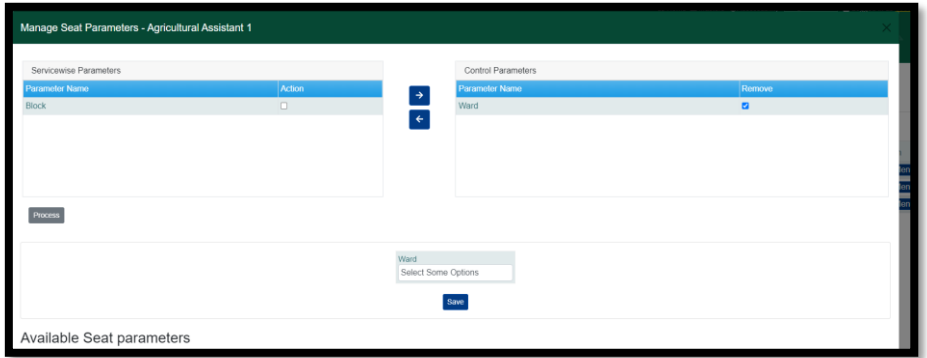

ഓഫീസ് മാപ്പിംഗ് പൂർത്തിയാക്കി കഴിയുമ്പോൾ അഡ്യിൻ ഡാഷ്ബോര്ഡിന്റെ വലത് മുകൾ ഭാഗത്തായി ചാർജുകൾ കാണാൻ കഴിയും. അവയിൽ ക്ലിക്ക് ചെയ്ത് യൂസർ ഡാഷ്ബോർഡ് മാറ്റവാൻ സാധിക്കന്നതാണ്. ഓഫീസ് മാപ്പിംഗ് പൂർത്തിയാക്കി കഴിഞ്ഞ് <u>ഓഫീസിലെ റോൾ് മാപ് ചെയ്ത ഉദ്യോഗസ്ഥർക്ക് ലോഗിൻ ചെയ്യാവ്പന്നതാണ്.</u> അതിനായി Deapartment Login എന്ന പേജിൽ യൂസേർ നെയിം സ്വന്തം PEN ഉപയോഗിച്ചം പാസ്സ്വേർഡ് PEN@123\$# എന്ന് നൽകിയും ലോഗിൻ ചെയ്യാവ്യന്നതാണ്. ആദ്യത്തെ ലോഗിൻ സമയത്ത് തന്നെ പാസ്സ്വേർഡ് മാറ്റി നൽകേണ്ടതാണ്.

ഓഫീസ് അറ്റെൻഡന്റ്, സ്വീപ്പർ, ഡ്രൈവർ ഇടങ്ങിയ ഫയൽ കൈകാര്യം ചെയ്യാത്ത ഉദ്യോഗസ്ഥരുടെ വിവരങ്ങൾ മാപ് ചെയ്യാൽ മാത്രം മതിയാകും. ആയവർ ലോഗിൻ ചെയ്യേണ്ട ആവശ്യമില്ല. എന്നാൽ ബന്ധപ്പെട്ട ഉദ്യോഗസ്ഥർ ആ സീറ്റിൽ നിന്നും മാറുമ്പോൾ പുതിയ വിവരങ്ങൾ അപ്ഡേറ്റ് ചെയ്യുവാൻ അഡ്മിൻ ശ്രദ്ധിക്കേണ്ടതാണ്.

ഓഫീസ് മാപ്പിംഗ് ചെയ്യന്നത് വ്യക്തമാക്കുന്ന ഒരു വീഡിയോ ടുട്ടോറിയൽ തയ്യാറാക്കിയിട്ടണ്ട്. ഈ സർക്കലറിനോടൊപ്പം, വീഡിയോ ടൃട്ടോറിയൽ കൂടെ കണ്ട് വ്യക്തത വരുത്തി ഓഫീസ് മാപ്പിംഗ് പ്രവർത്തനങ്ങൾ അഡ്യിൻ് നിർവ്വഹിക്കേണ്ടതാണ്. വീഡിയോ ട്യൂട്ടോറിയൽ കാർഷികകേരളം വെബ്സൈറ്റിലെ എംപ്ലോയീസ് കോർണറിൽ, AIMS ഓഫീസ് ഡെസ്ക് എന്ന ഭാഗത്ത് ലഭ്യമാണ്. <https://youtu.be/eHib2VnoKko>

ഓഫീസ് മാപിങ്ങുമായി ബന്ധപ്പെട്ട സംശയങ്ങൾക്ക് നിങ്ങളടെ ജില്ലയിലെ/ബ്ലോക്കിലെ വിർച്ചൽ ഐടി ടീമംഗങ്ങളെ ബന്ധപ്പെടുകയോ, അല്ലെങ്കിൽ 0471–2303990 എന്ന നമ്പറിലേക്കോ, aims.agri@kerala.gov.in എന്ന ഇ-മെയിൽ വിലാസത്തിലോ ബന്ധപ്പെടാവുന്നതാണ്.